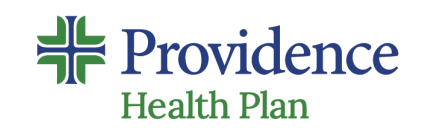

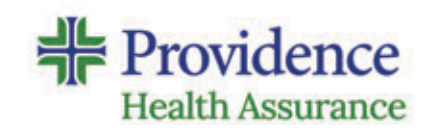

# **How to Order Your Enrollment Kits**

**Step-by-step guide** 

2023

© 2022 Private and Confidential

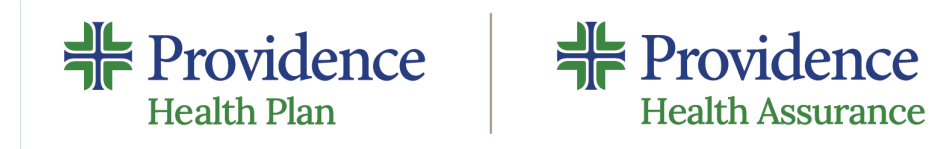

This document serves as a quick reference guide to help our producer partners order sales enrollment material. If you are ordering for the first time or just need a friendly reminder, this guide should help you get your order placed quickly and easily.

"Know me, care for me, ease my way."

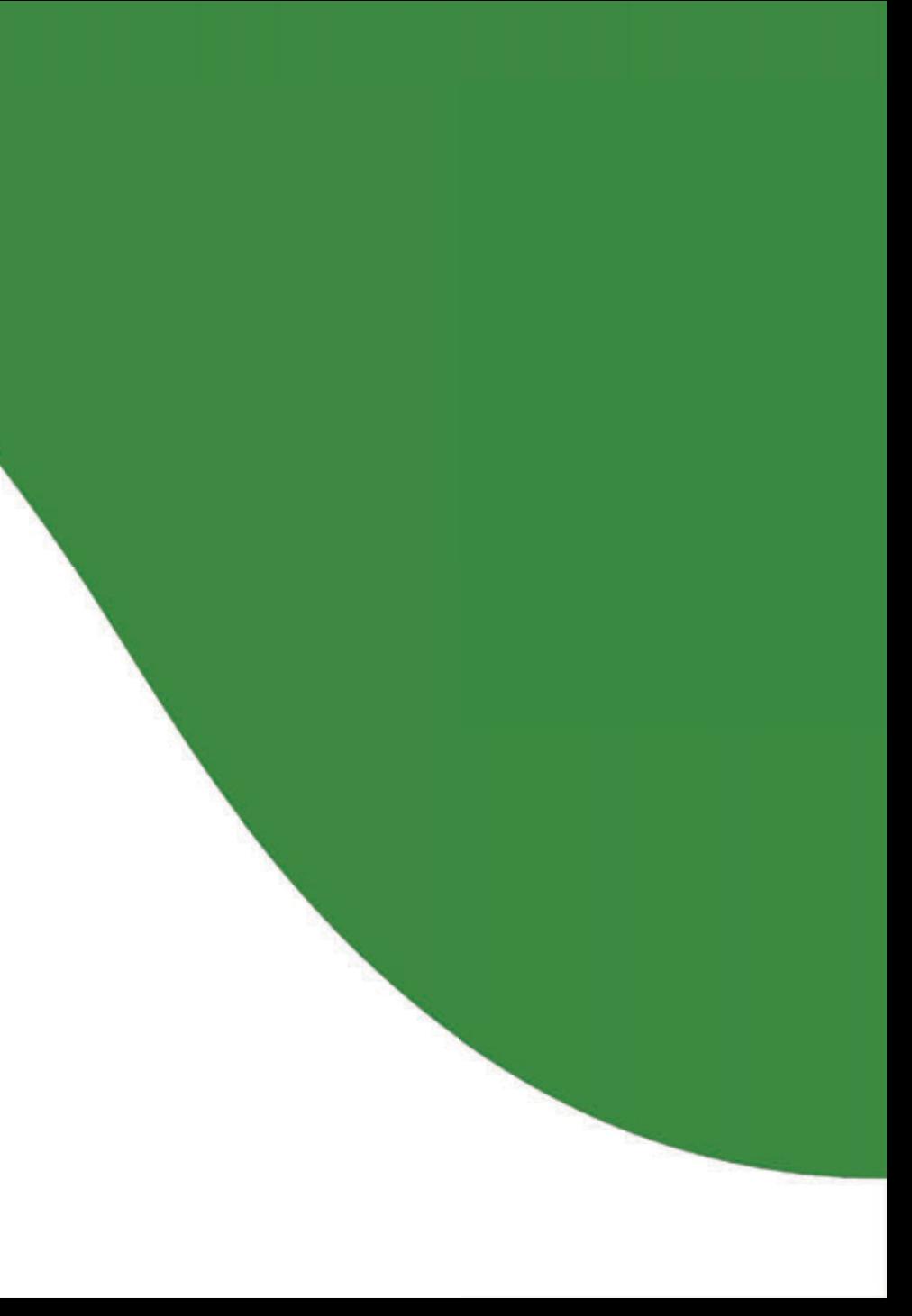

## **Logging on**

- 1. Go to: https://allied.codysoft.net/PHA/catalog
- 2. Enter Username = National Producer Number (NPN)
- 3. Enter Password Default Password = Prov1
- 4. Click on LOGON

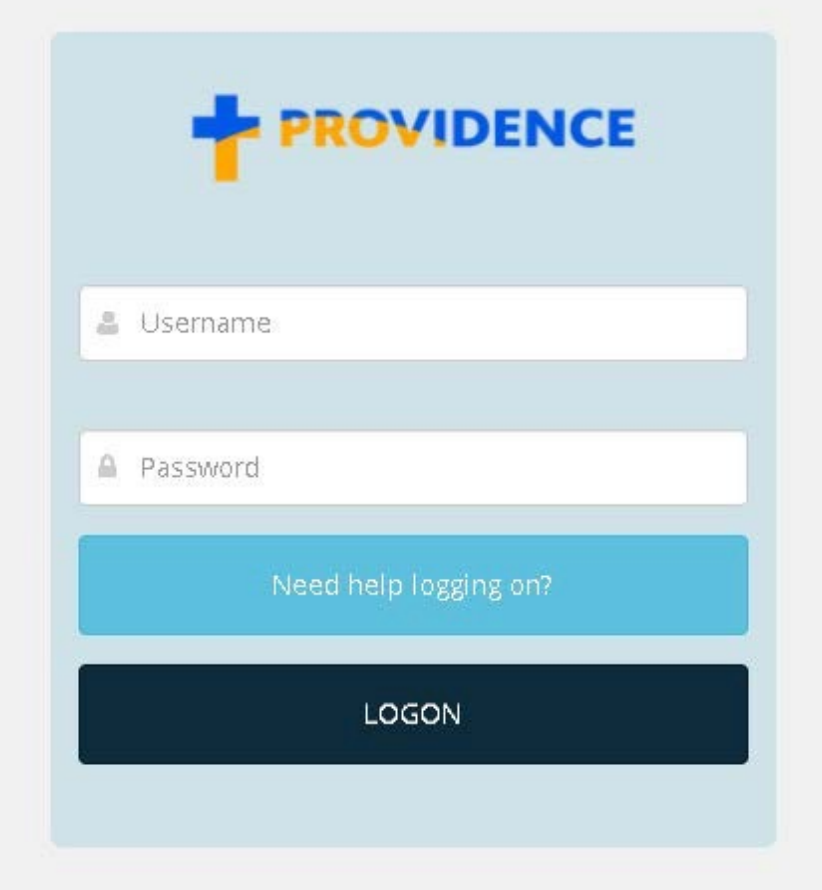

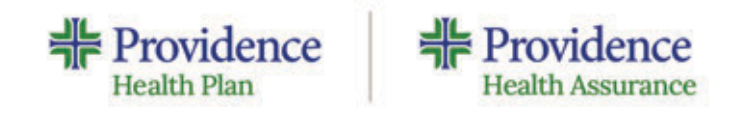

## **Categories**

**Health Plan** 

**Health Assurance** 

1. Click on product line and year you are interested in ordering under "CATEGORIES"

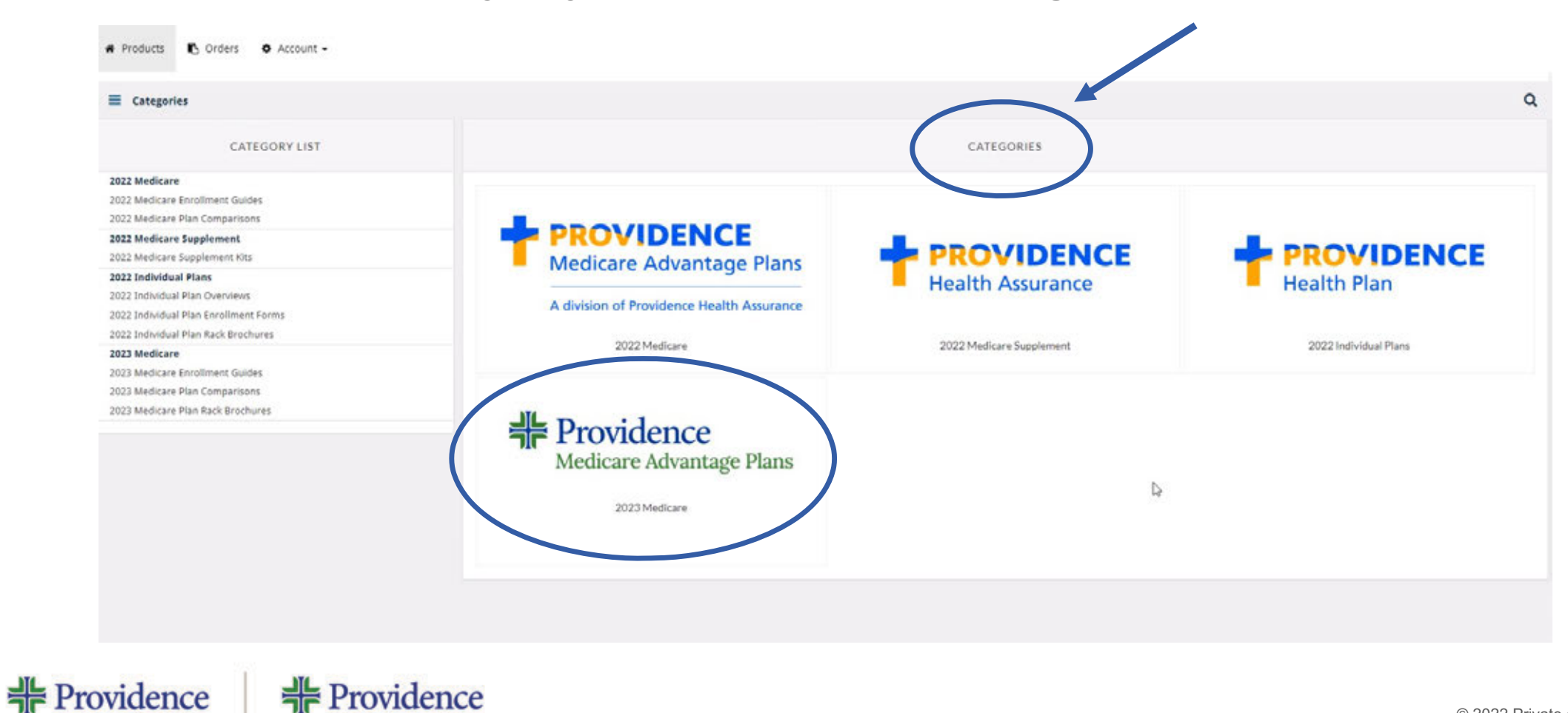

### **Select your item**

1. Click Select the item of interest

NOTE: You can always return to add additional items by clicking on "Products"

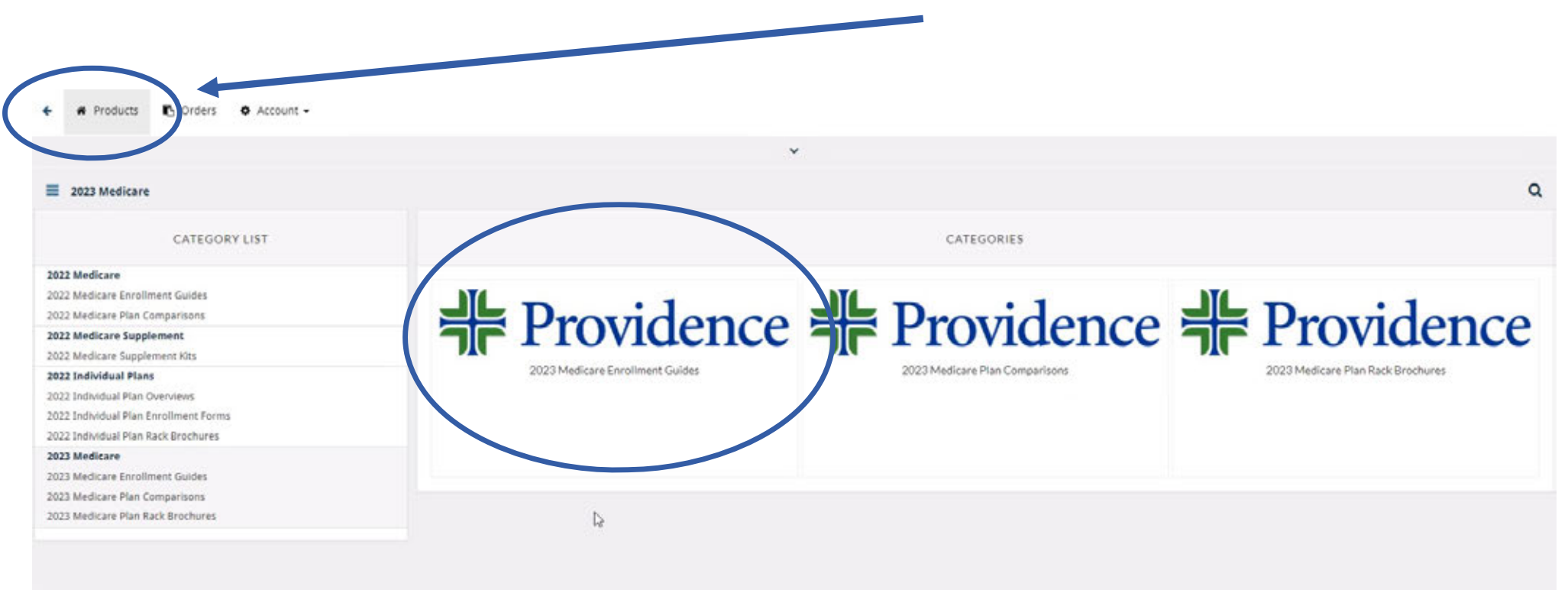

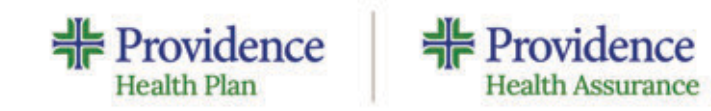

### **Select Medical (HMO-POS) Plan**

**Health Assurance** 

**Health Plan** 

1. All service areas will be listed in the menu. Click "View Product" by your service area to order the appropriate Enrollment Kit.

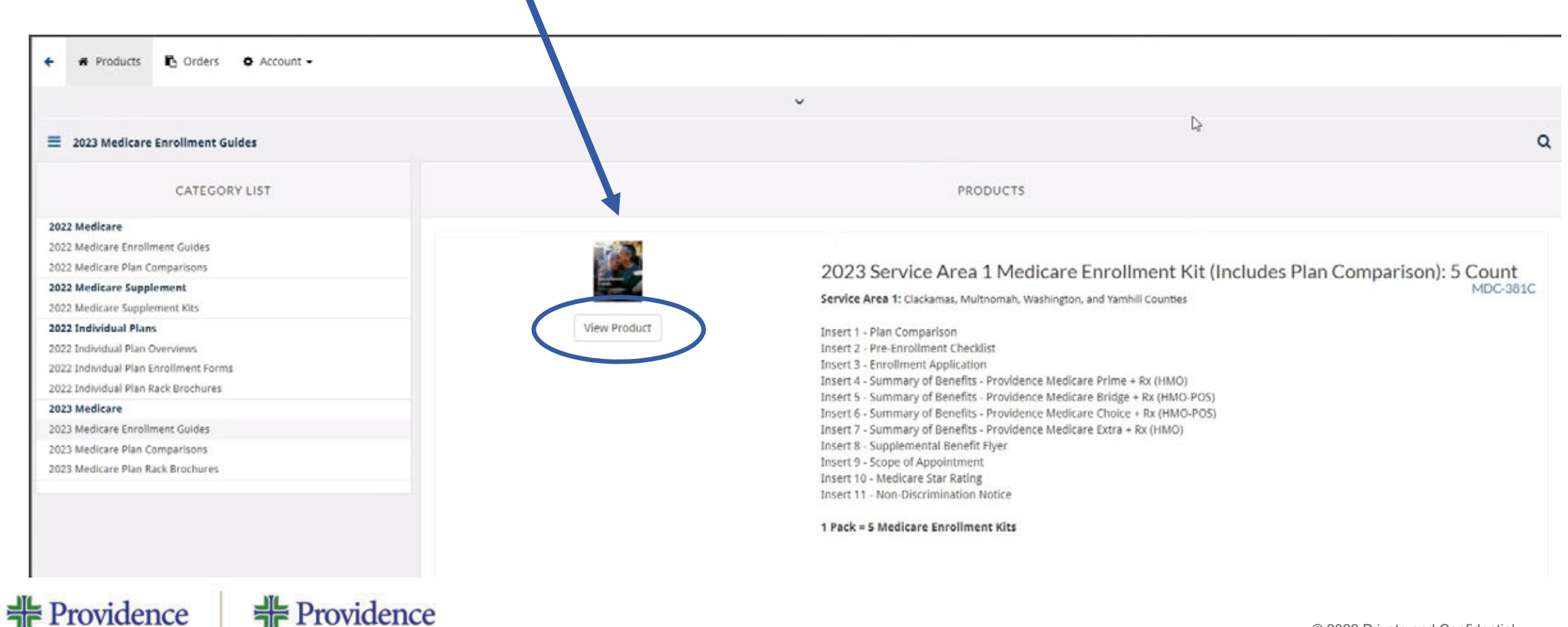

### **Quantity/add to cart**

Under "Order Quantity" enter number of packets requested.

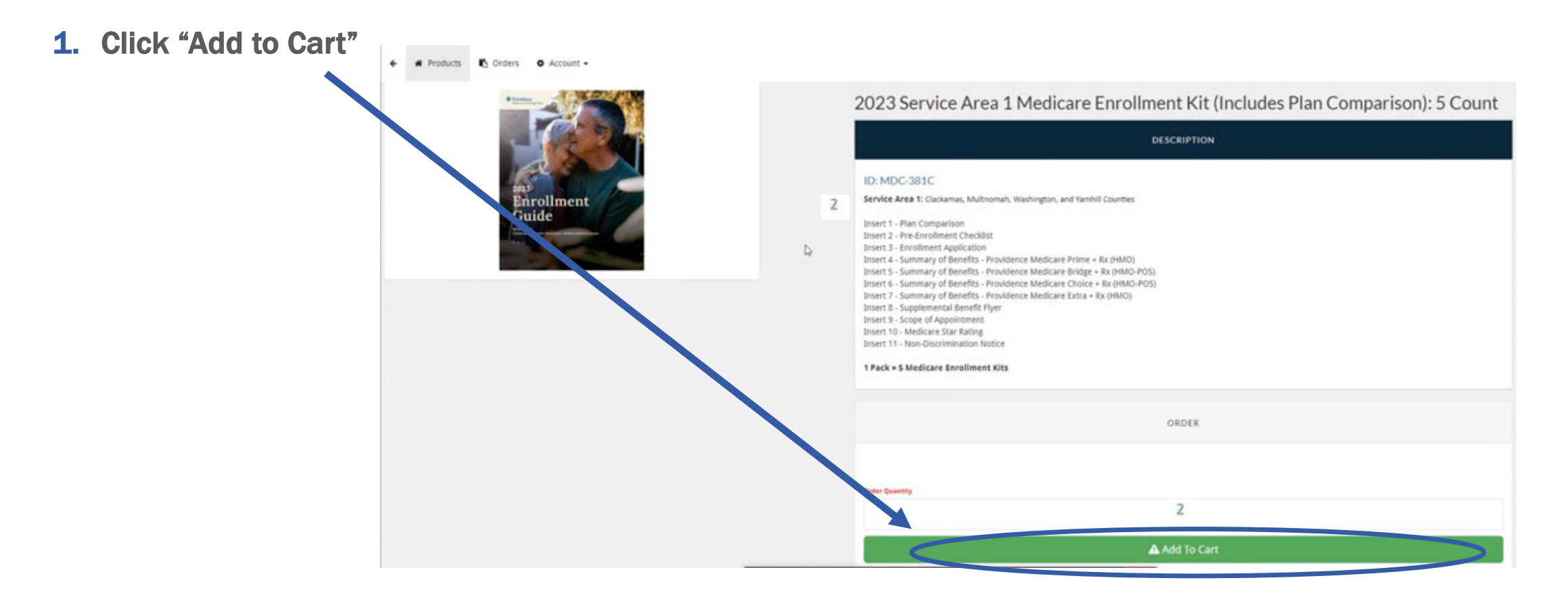

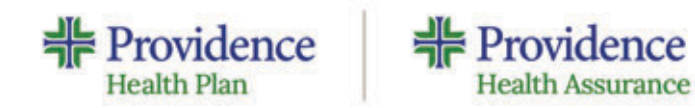

### **Check out**

1. Review items in your cart. If ok, click on "CHECK OUT" + # Products in Orders (iii Reports @ Account +  $\check{~}$ 2023 Service Area Medicare Enrollment Kit (Includes Plan Comparison): 5 Count **DESCRIPTION** ID: MDC-381C Service Area 1: Clackamas, Multnomah, Washingt and Yamhill Counties **Enrollment** Guide Insert 1 - Plan Comparison Insert 2 - Pre-Enrollment Checklist Insert 3 - Enrollment Application Insert 4 - Summary of Benefits - Providence Medicare P. ne + Rx (HMO) Insert 5 - Summary of Benefits - Providence Medicare Britan + Rx (HMO-POS) Insert 6 - Summary of Benefits - Providence Medicare Cho + Rx 0-MO-POS Insert 7 - Summary of Benefits - Providence Medicare Extra EX (HMC) Insert 8 - Supplemental Benefit Flyer Insert 9 - Scope of Appointment Insert 10 - Medicare Star Rating Insert 11 - Non-Discrimination Notice 1 Pack = 5 Medicare Enrollment Kits ORDER **Order Quantity** Add To Cart

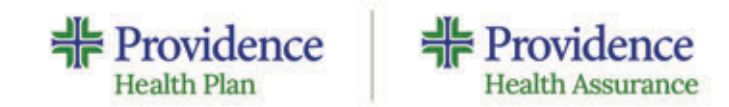

## Shipping

- 1. If you have ordered prior, your address information should be saved under "Shipping Address"
- If no address is listed or you want to ship to an address not used prior, click on "New Address"  $2.$

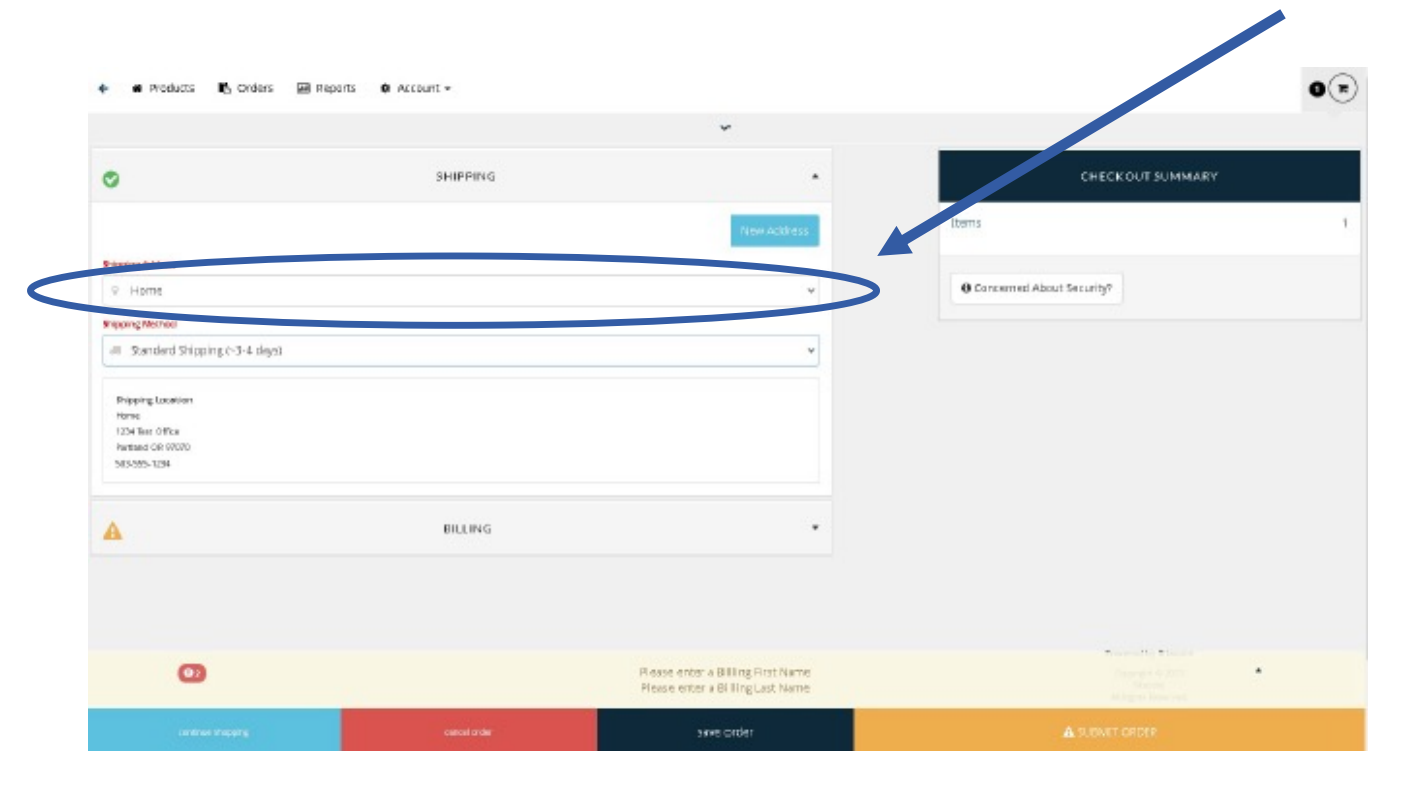

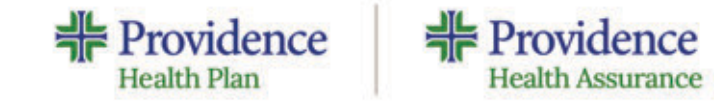

## **Shipping cont.**

Enter the following fields:

- a) Enter an Address Name such as Office or Home, this will expedite future orders
- b) Address Line Needs to be a physical address, no PO BOX.
- c) First and Last name if being sent to an office

**非** Providence

**Health Assurance** 

- d) City
- e) Company if necessary
- f) Zip
- g) Phone in case of questions
- h) Click Save

**非** Providence

**Health Plan** 

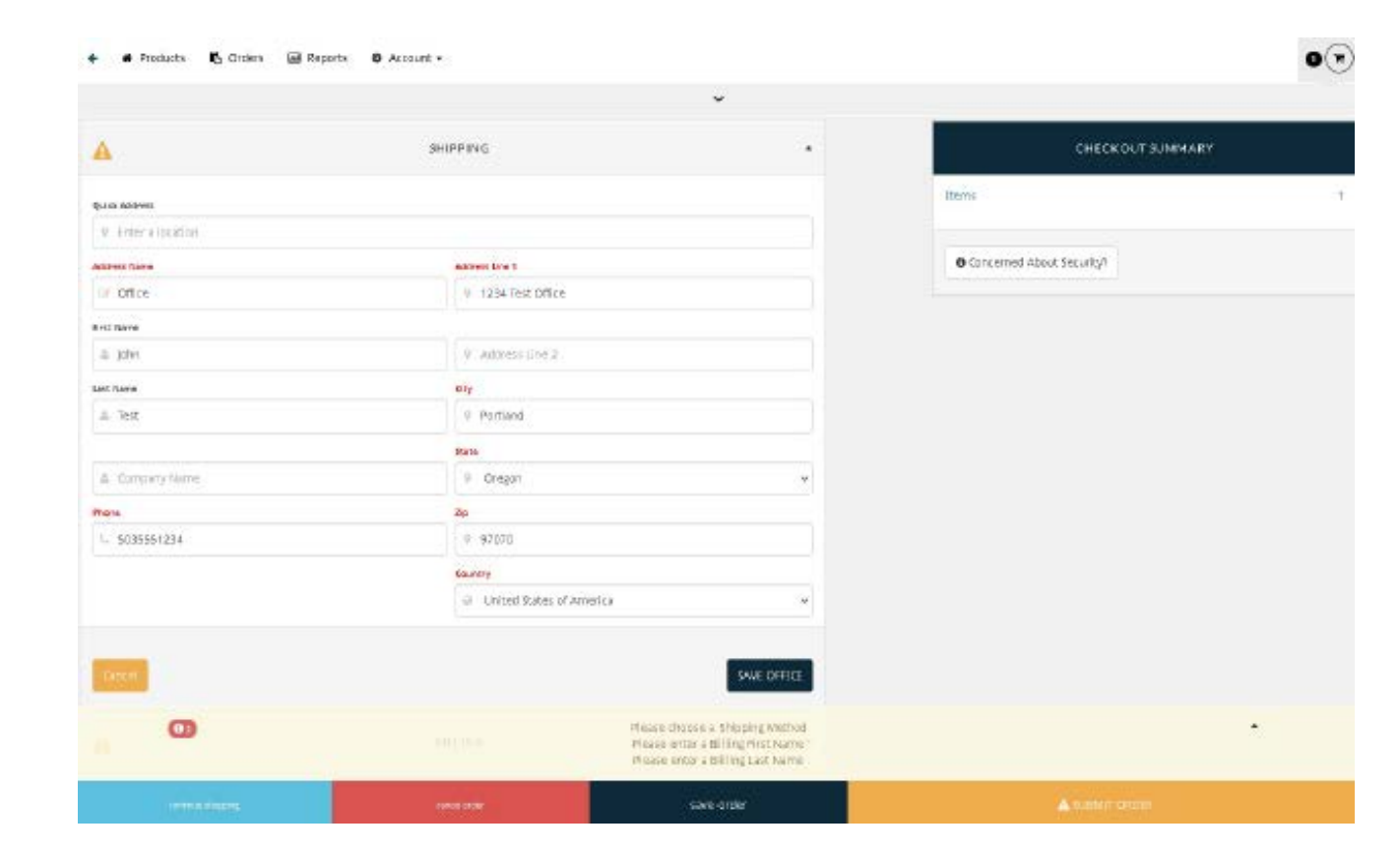

## **Shipping method**

- $\mathbf{1}$ **Shipping Method = Standard**
- 2. Billing ignore, there is no cost to you to order supplies
- 3. Enter Email Address if you would like a copy of the order
- 4. Click on "SUBMIT ORDER

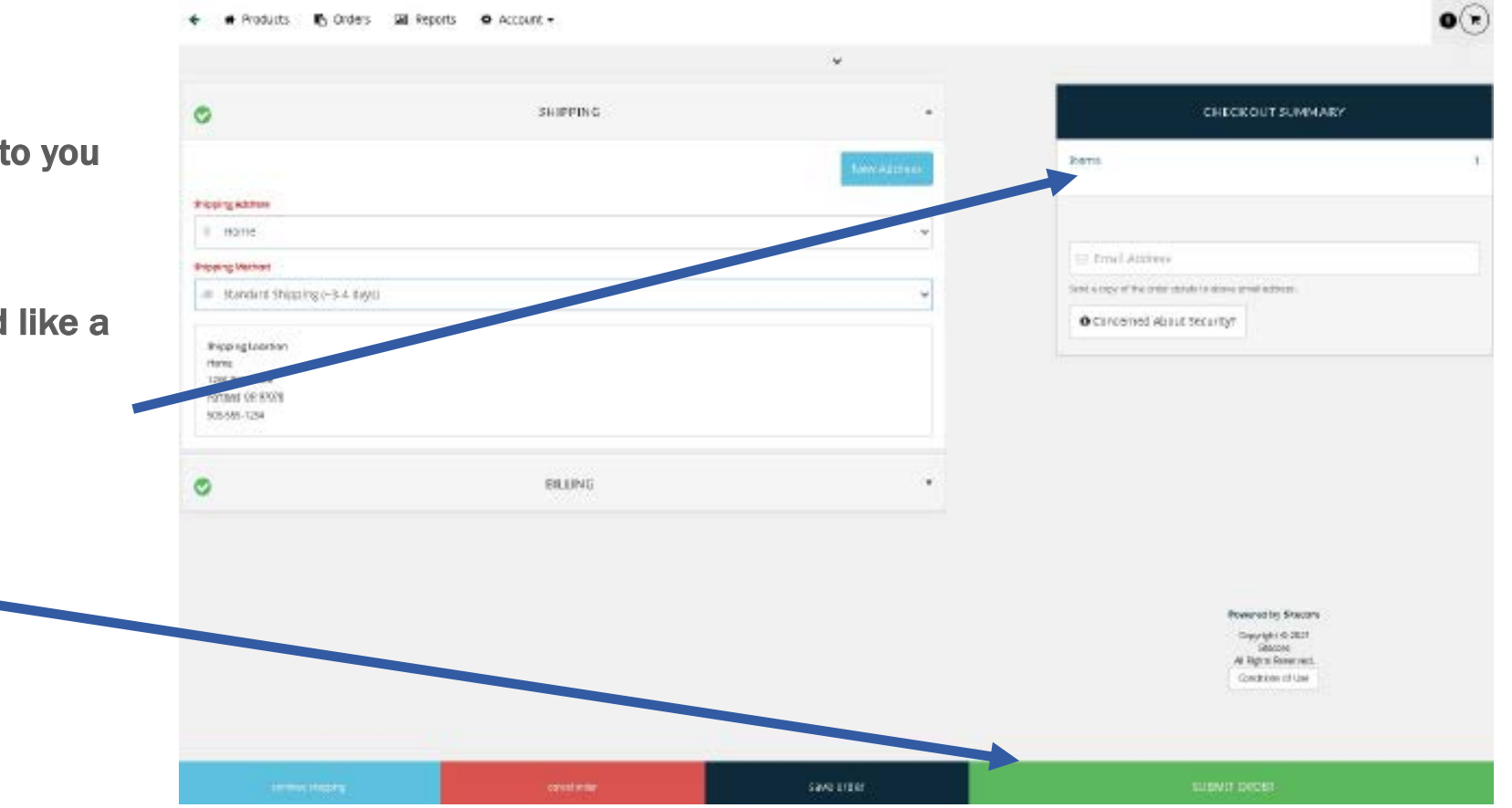

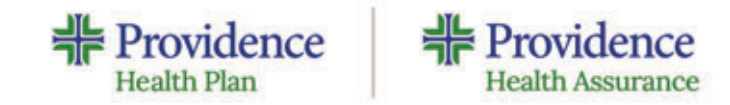

#### Order number

We suggest that you keep a copy of the "Standard Order ID" in case you ever need to reference the order -

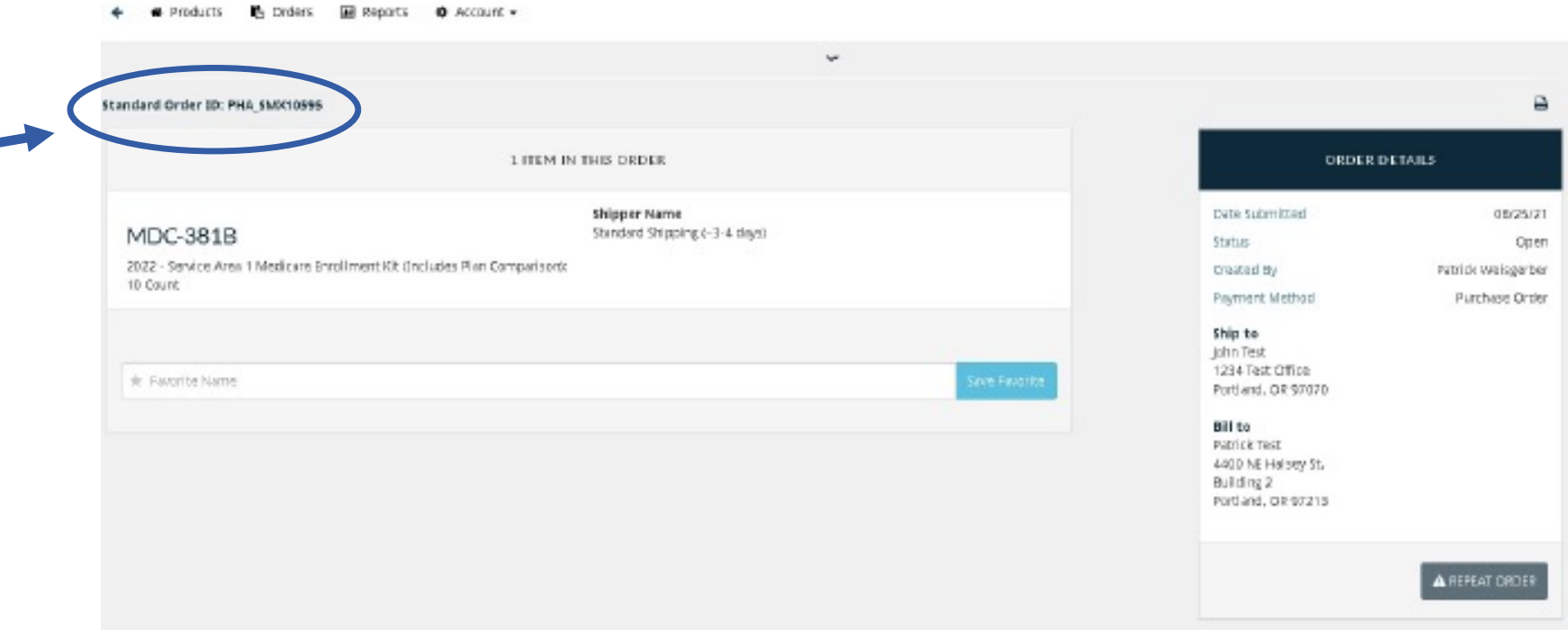

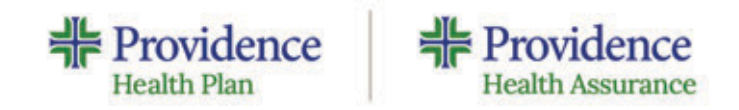

## Medicare contact information

#### **Submitting a Paper Application**

Fax: 503-574-8653 Email: ProvMedicare@providence.org

#### **Agent Coordinator Unit**

**Commission questions** Book for business requests Agent appointments Email: AgtCoordinatorUnit@providence.org

#### **Producer Support**

- Questions about plan benefits
- **Network questions**
- Assistance with completing the application
- Status of application inquiries

Phone: 503-574-6300 Option 1 Email: ProducerSupport@providence.org

#### **Pharmacy**

Phone: 503-574-7635

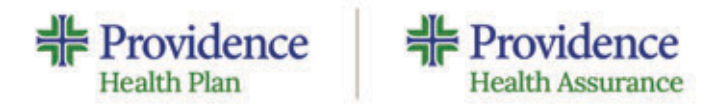

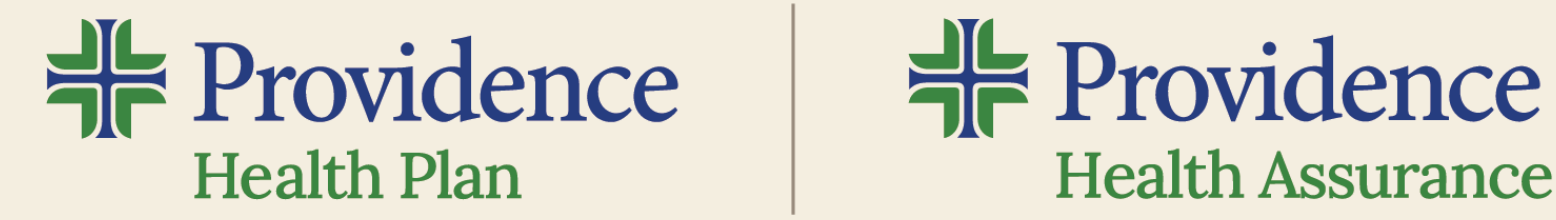

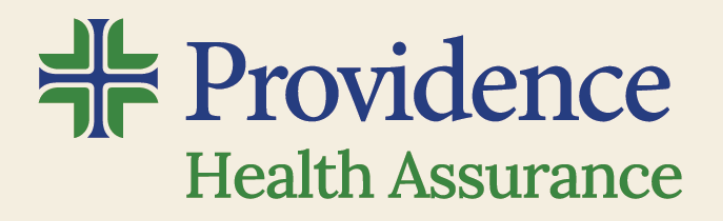

## **Thank You**

© 2022 Private & Confidential